## How to update your legal/home/permanent address in Campus Web

Click on your profile icon in the top right of Campus Web. Click on "My Profile & Settings"

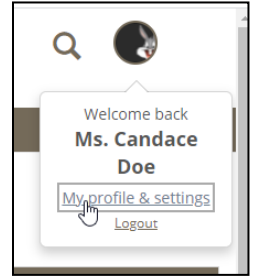

Click on "Contact Information" in the left-hand column.

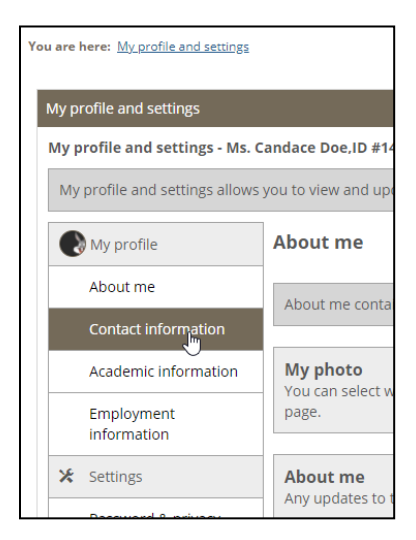

You will only be able to update your "Current Address". Click "Current Address" to bring up the screen to edit you address. This is your home or permanent address, not your mailbox at Franklin Pierce University.

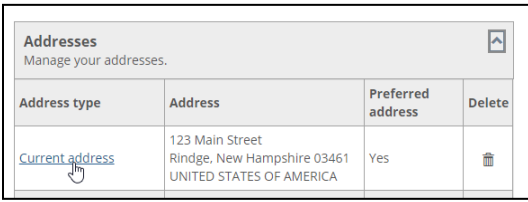

Enter your updated information and click "Save". The Office of the University Registrar will update your address within a few business days.

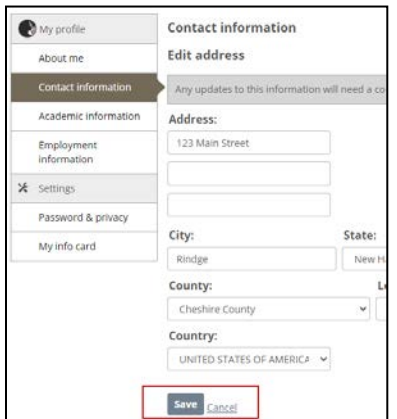